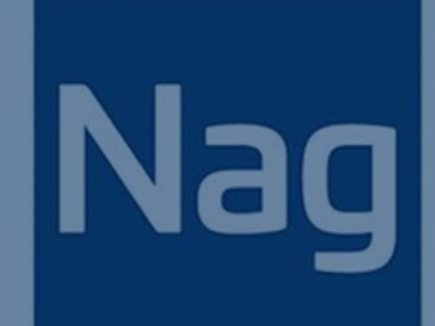

# MetaTrader 插件安裝指導 &用戶指南

By NAG Markets 2020.03.06 V1

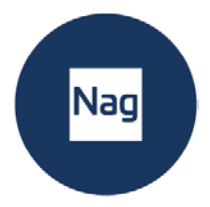

# 目录

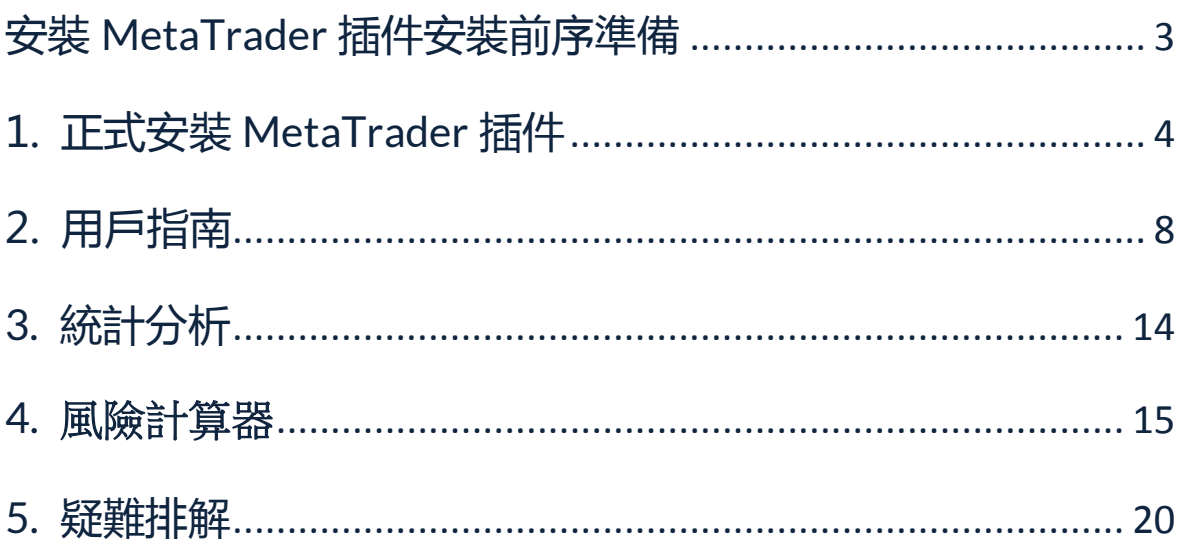

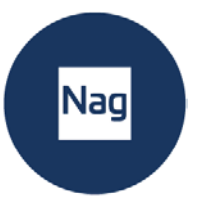

# <span id="page-2-0"></span>**安裝 MetaTrader 插件安裝前序準備**

Nao

 $\overline{\mathbf{v}}$ **NAG Markets** MT5

#### **步驟 1**

在 NAG MARKETS 官網註冊,並獲得 MT5 的登錄帳號,密碼。

#### **步驟 2**

從 NAG Markets 官網下載 PC 版的 MT5 軟體,並安裝。

### **步驟 3**

**按照下列步驟登錄您的 MT5 帳戶:**

- 1) 啟動 NAG Markets MT5 平臺
- 2) 點擊功能表列中的檔,然後點擊"登錄交易帳戶"

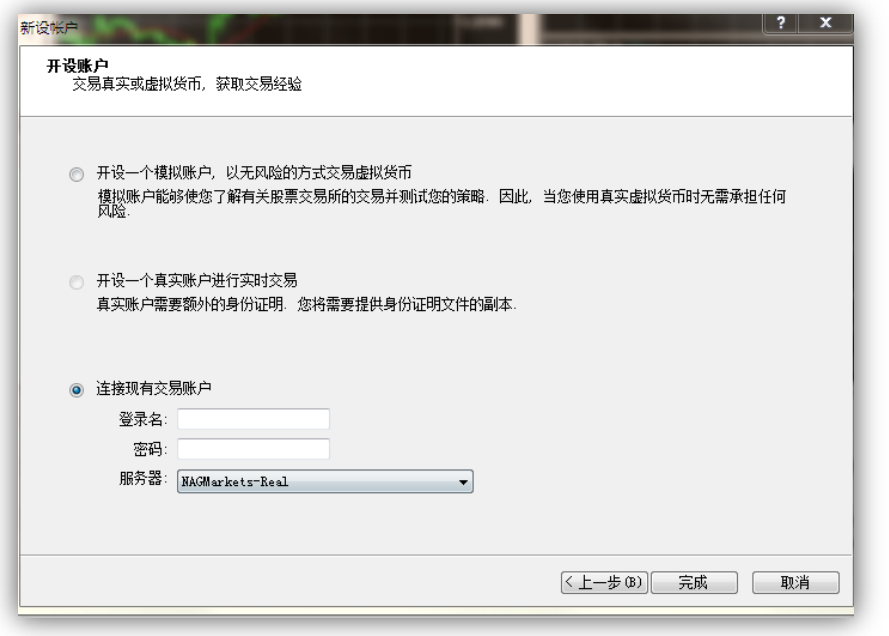

3) 輸入您的登錄資訊登錄後檢查頁面右下角是否已成功連接

**B** 3672 / 100 Kb

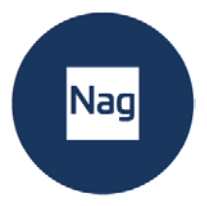

# <span id="page-3-0"></span>**1. 正式安裝 MetaTrader 插件**

### **步驟 1**

請關閉之前的 MT5 程式。然後下載並打開外掛程式的安裝包,按兩下應用程式開始

#### 安裝。第一個視窗會要求您**選擇語言**。

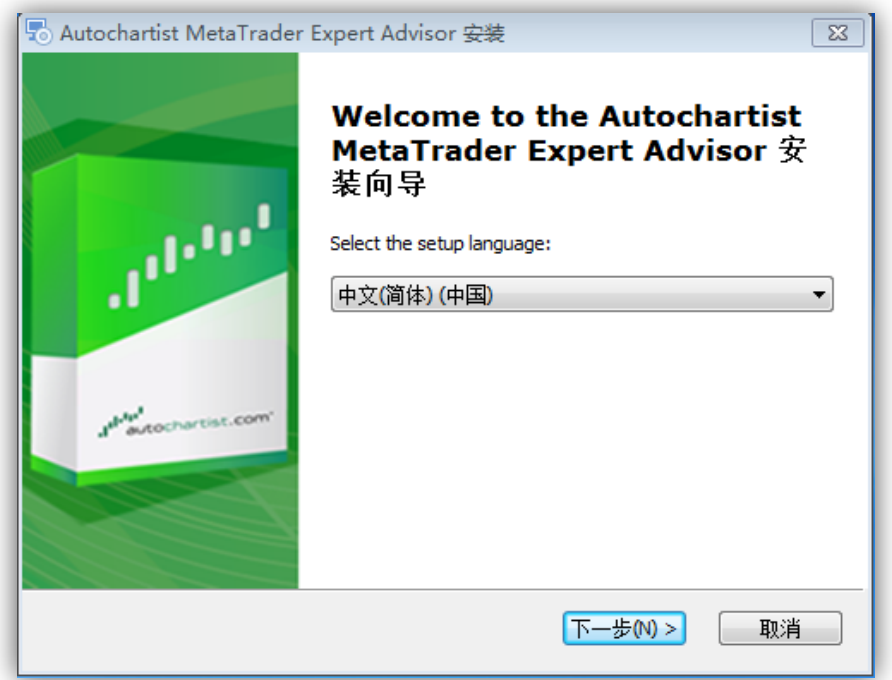

### **步驟 2**

歡迎和免責聲明的視窗顯示之後,安裝程式將通知您,它將嘗試**確定插件應安裝在哪 一個資料夾。**如果清單内有正確的 NAG Markets MetaTrader 5 終端, 勾選√後點 擊下方的下一步。

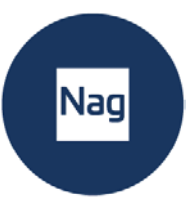

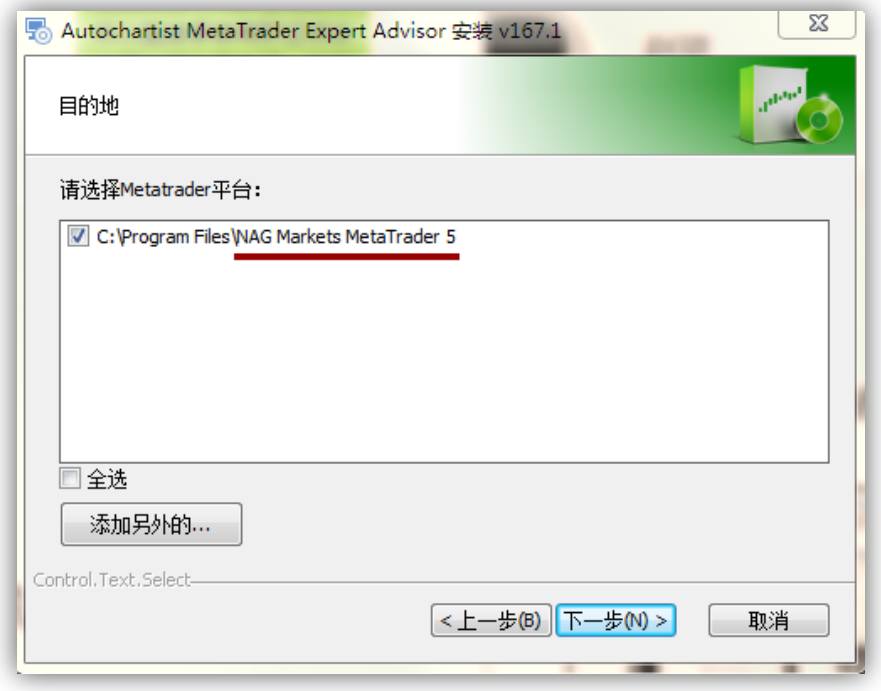

假如列表内沒有您的 NAG Markets MetaTrader 5, 請點擊"添加另外的"按鈕找到您之前安 装的資料夾路徑。 ( 默認是 C:\Program Files\NAG Markets MetaTrader 5), 您可能當時會 自訂裝在 D 盤下,那路徑即為 D:\Program Files\NAG Markets MetaTrader 5

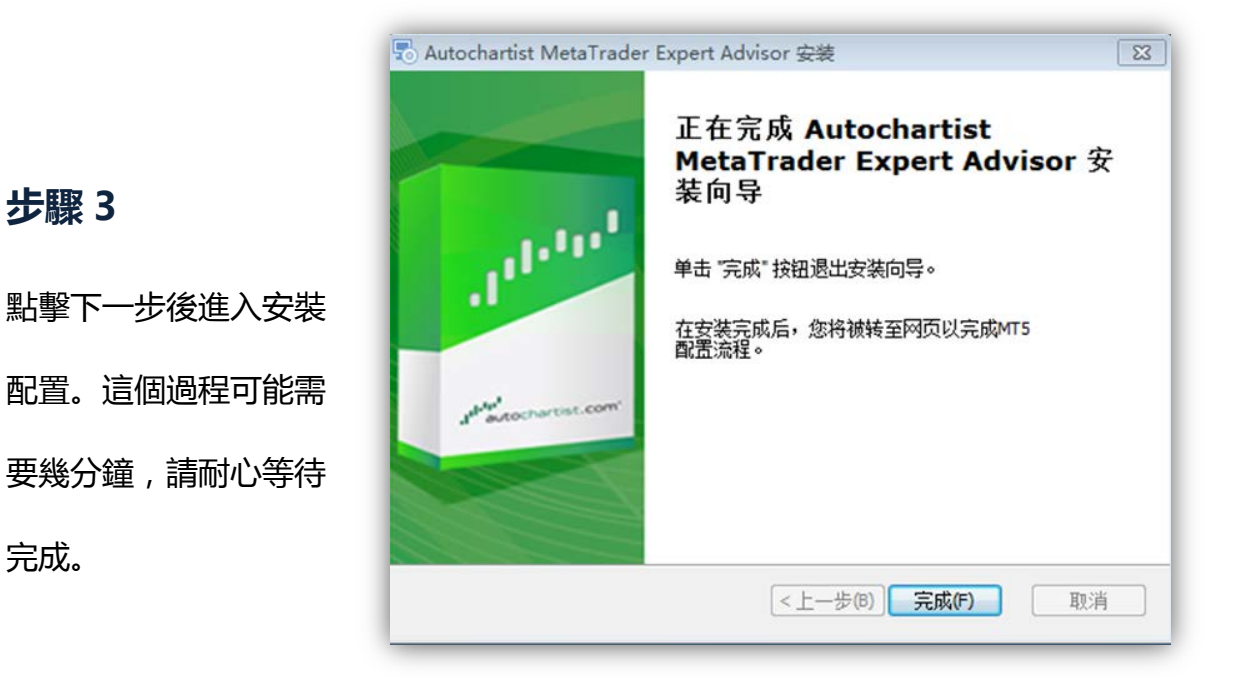

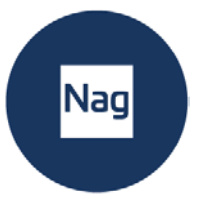

### **步驟 4**

#### 請再次打開您的 MT 5,點擊功能表列上的"**工具**"——>選擇"**設定**"

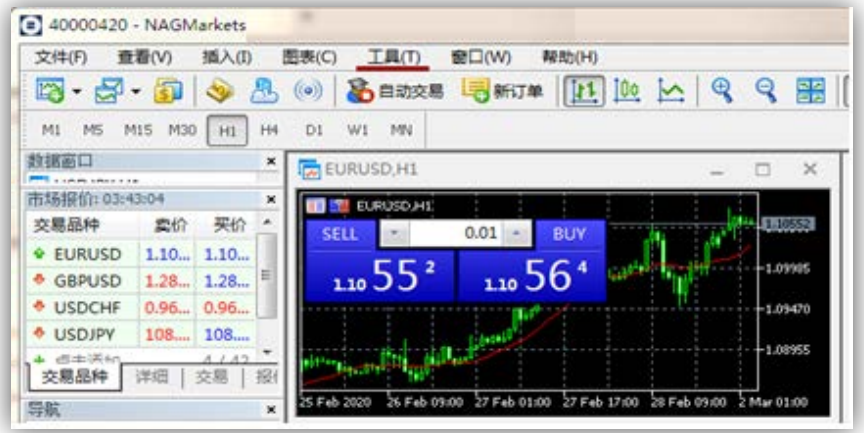

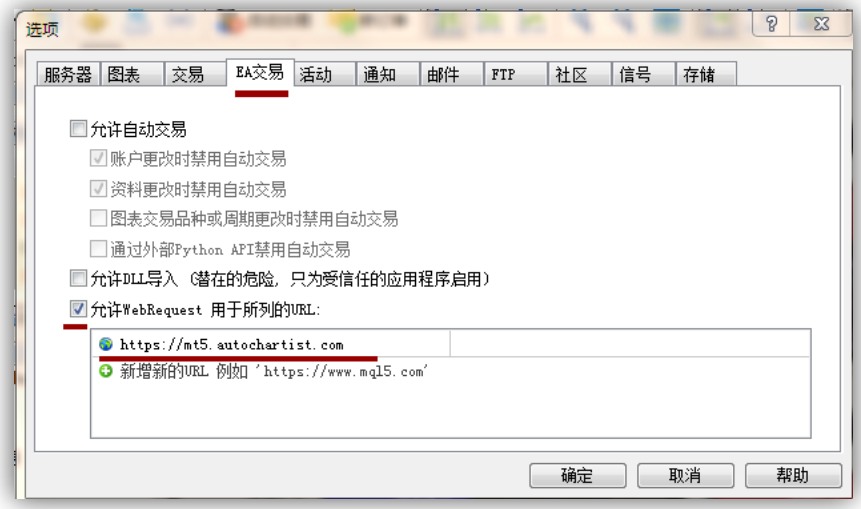

#### 選擇"**設定**"後會彈出上方提示框。

- 1. 點選"**EA 交易**"後在"允許 WebRequest 用於所列的 URL"前**勾選**。
- 2. 按兩下框内"+新增的 URL 例如 http:// www.mq5.com"輸入

https://mt5.autochartist.com

3. 完成上述步驟後,點擊確認。

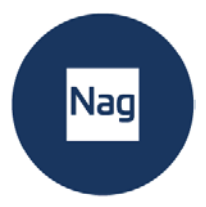

成功完成上述所有步驟後,查看您的 MT5 視窗右下方,如在"EA 交易"下"Advisor" 列表中有展示"Autochartist"則表明您已成功安裝外掛程式。

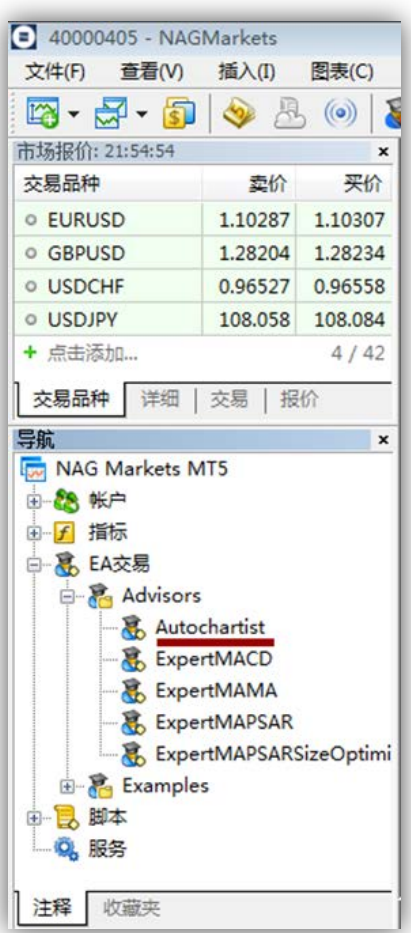

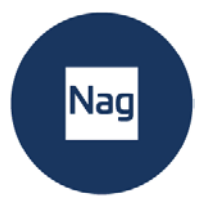

# <span id="page-7-0"></span>**2. 用戶指南**

當插件程式已經安裝,您可以(重新)啟動您的 MT5 終端,它應會在導航 窗口中 Autochartist 的樹節點下列出。

**將 Autochartist 拖曳到任何圖表視窗**

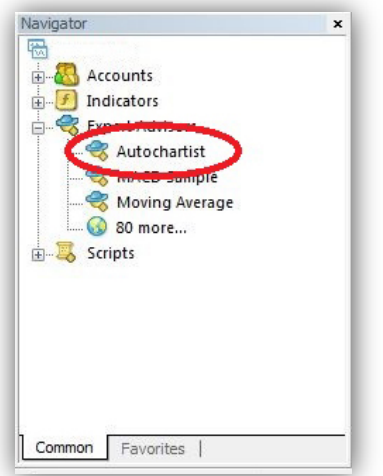

當 Autochartist 被拖曳到圖表上,將嘗試連接 Autochartist 服務以提取資料。連接成功後,您的圖 表應會如下圖所示。

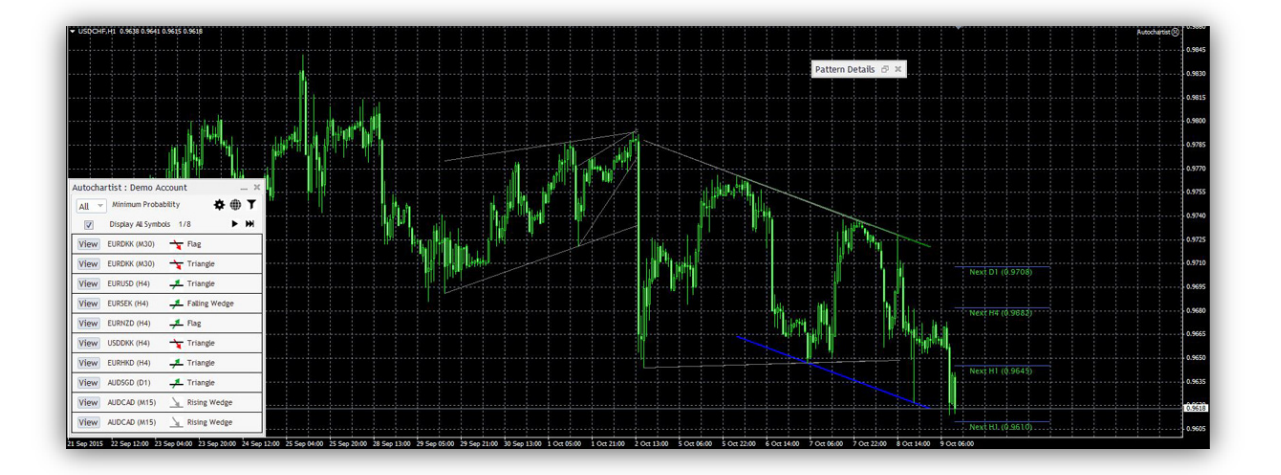

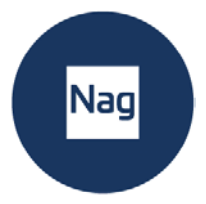

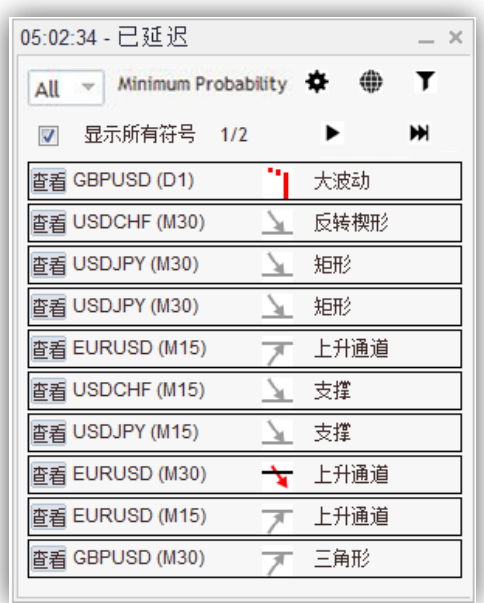

Autochartist 的主視窗在圖表底部左方。主視窗有數項功能。

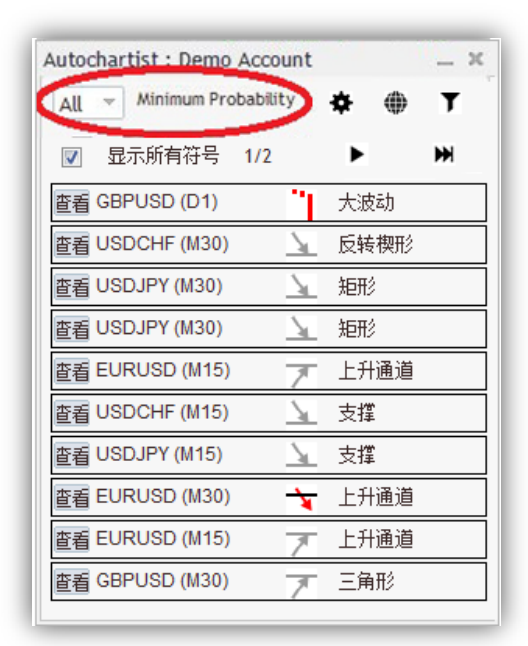

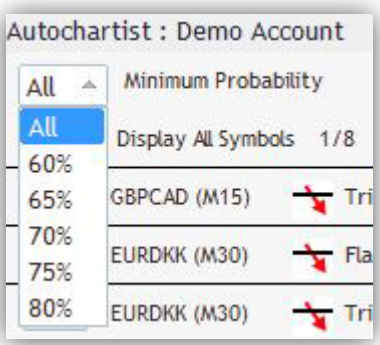

第一項功能是下拉清單,讓您**選擇最小概率值**。此功能將對 Autochartist 的圖表形 態進行過濾,僅展示那些其全概率是您所選擇的值的形態。舉例來說,若您選擇了 65%,那麼所提取的形態全都擁有 65%或以上的全概率。

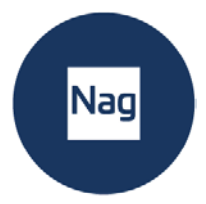

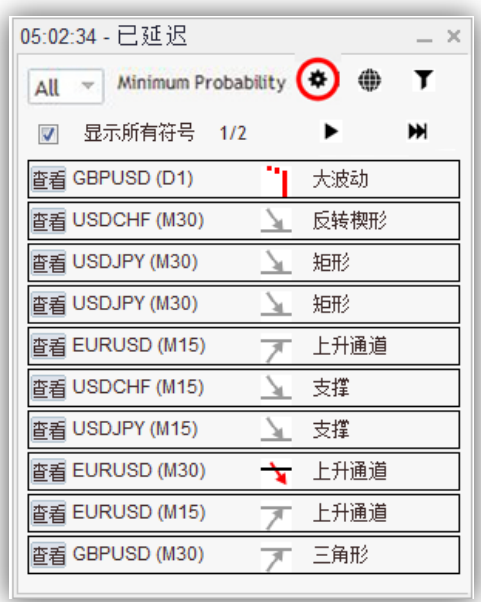

第二項的功能是**設置按鈕**。可切換 Autochartist 的帳戶。

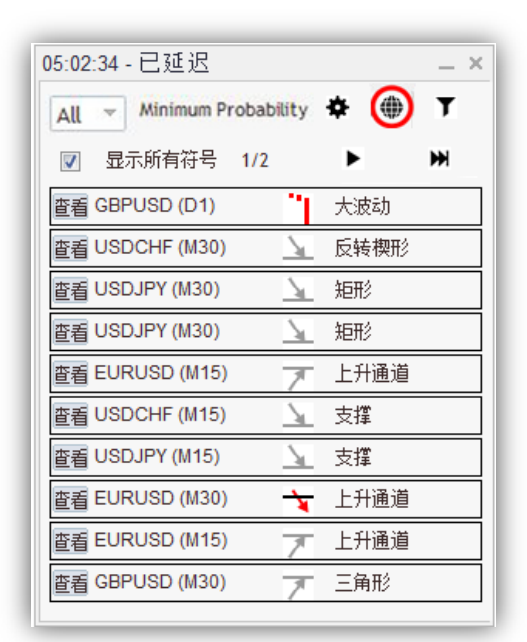

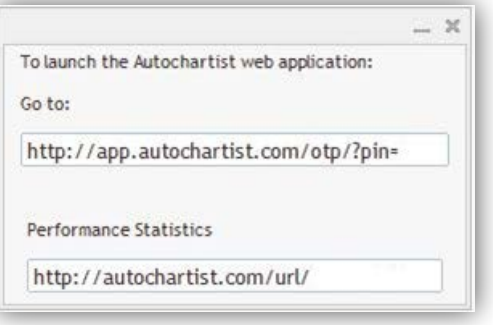

您也可以點擊"**表現統計**"按鈕,一個內含 URL 的快顯視窗將會顯示,,您把這個網 址複製到流覽器後,將看到您的經紀人/MetaTrader 的所有表現統計報告。

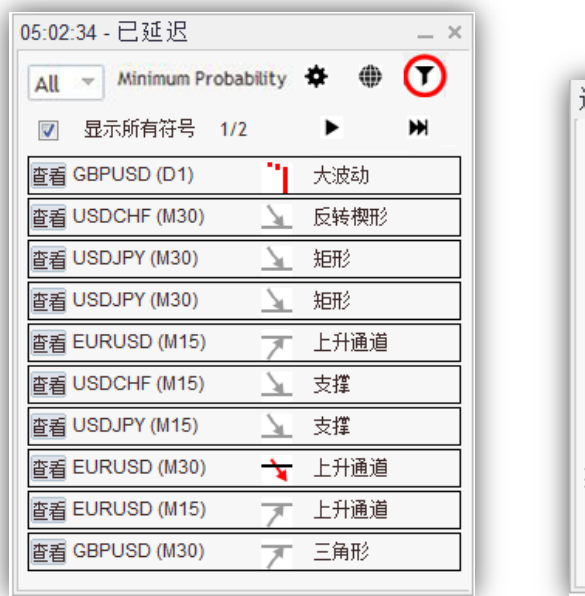

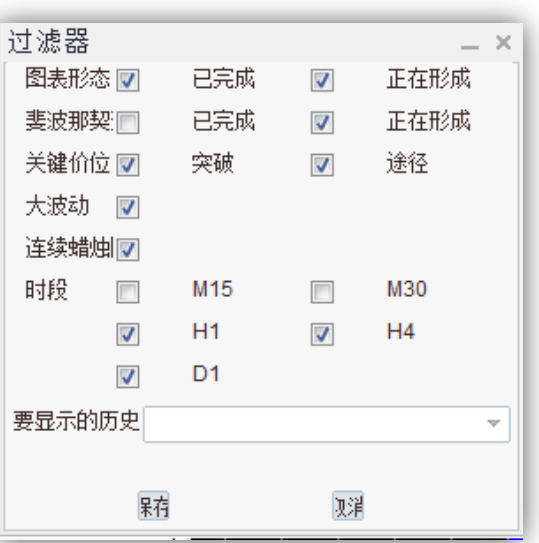

視窗的第三項功能是**"篩檢程式"**按鈕。點擊後即有一個新的視窗打開。

您可以在這個視窗選擇想觀看哪些種類的形態。

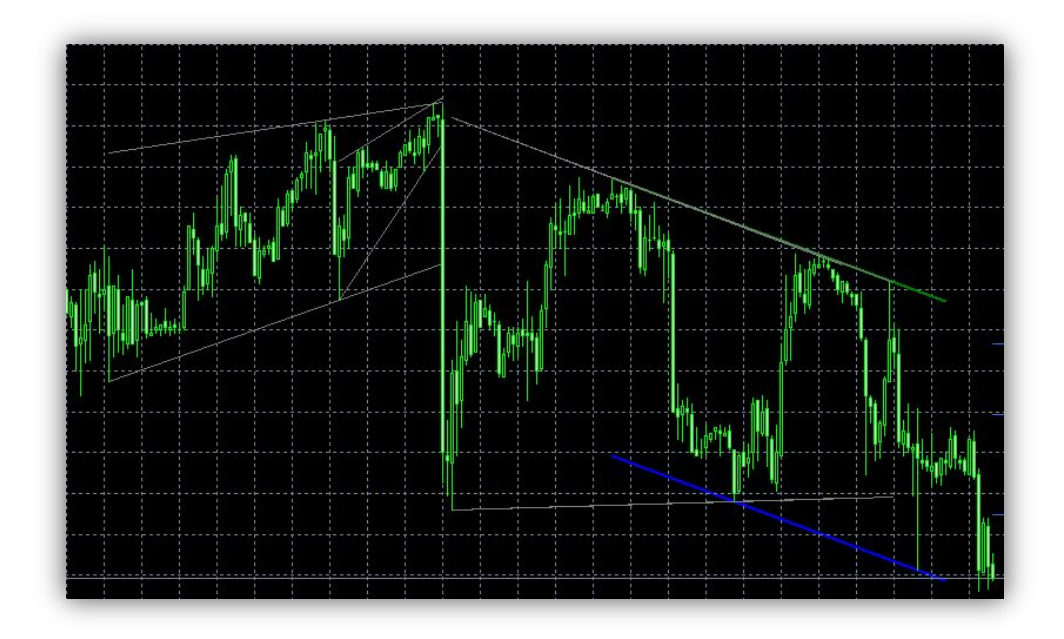

當選擇好所有想要看的表現形態、時段後,點擊"保存"按鈕,圖表將按照您的自訂選 擇展示。

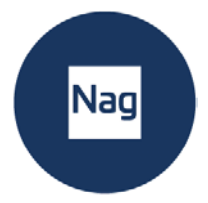

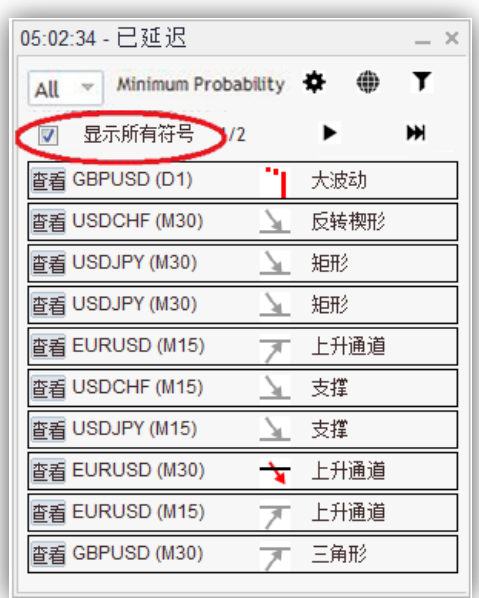

在"**顯示所有符號**"前打勾後,將顯示所有相關符號或金融工具。

如果沒有在這個方格內打勾,Autochartist 將嘗試只為圖表的符號提取所有時期的所

有形態。

![](_page_11_Figure_5.jpeg)

#### 圖表上還有 Autochartist **波動指標**。

![](_page_12_Picture_0.jpeg)

這個指標於這個特定時候為這種特定金融工具,顯示一段 6 個月時期的波動情況的統 計分析。這個波動指標將根據過去 6 個月的統計分析,顯示於接下來的 15 分鐘、30 分鐘、, 1 小時、4 小時和 1 天的平均最大價格變動。

![](_page_12_Picture_2.jpeg)

Autochartist 的最後一個視窗是詳情。這個視窗展示形態詳情(突破力、品質等)。 如果那種形態有 60%或以上的最小概率,概率的具體細節也會在這裡顯示。

Autochartist 的所有視窗都可以拖曳到一個不同的位置,或者最小化。除了"形態詳 情"之外,所有視窗都可關閉。當主視窗的關閉按鈕被點擊,Autochartist 將自行脫 離圖表視窗。

![](_page_13_Picture_0.jpeg)

# <span id="page-13-0"></span>**3. 統計分析**

![](_page_13_Picture_2.jpeg)

#### **大型波動**

識別出可能導致目前趨勢延續非常龐大市場波動的情況。

![](_page_13_Figure_5.jpeg)

#### **連續的 K 線**

#### 識別出對您的交易工具而言並非典型的市場波動並且作出反應

![](_page_14_Picture_0.jpeg)

# <span id="page-14-0"></span>**4. 風險計算器**

將風險計算器拖至任何圖表視窗:

![](_page_14_Figure_3.jpeg)

#### 成功啟動後,風險計算器將顯示如下:

![](_page_14_Figure_5.jpeg)

![](_page_15_Picture_0.jpeg)

風險計算器控制台具有多項功能:

![](_page_15_Picture_2.jpeg)

- 1. 勾選核取方塊,啟用預期交易範圍。範圍基於過去6個月觀察到的一周當天和 一天當時的價格波動。
- 2. 移動圖表上的進入級別線條或輸入具體級別,設定您希望的進入級別。
- 3. 移動圖表上的止損級別線條或輸入具體級別,設定您希望的止損級別。
- 4. 這個數字代表您的進入價格與止損之間的點差數。
- 5. 您願意對此交易冒險投入多少資金。
- 6. 這是您需要採取的頭寸規模,以便在您希望的止損級別冒險投入所確定的金 額。
- 7. 訪問 autochartist.com/riskcalculator 獲取教程, 幫助使用此指示器。

![](_page_16_Picture_0.jpeg)

#### **以當前市場價格進行交易時設定正確的交易規模**

- 1. 決定您想將止損設於何處,並將**桔色線條**移至該級別。
- 2. 如果桔色線條低於當前價格,那麼,指示器假定,您在計畫做多頭。如果桔色 線條高於當前價格,那麼,指示器假定,您在計畫做空頭。
- 3. 決定您想對此交易冒險投入多少資金。將現金額或風險設為股權的%,或將風險 設為平衡值的%。
- 4. 點擊"計算"按鈕。

交易量為您在視窗功能表列**訂單**中設置的頭寸規模:

![](_page_16_Figure_7.jpeg)

![](_page_17_Picture_0.jpeg)

#### **交易待辦訂單時設定正確的交易規模**

- 1. 點擊"入門價位"旁邊的核取方塊。做此操作後,將會出現一個綠色線條。此綠色 線條代表您計畫設定待辦訂單的進入級別。
- 2. 將綠色進入線條移至您希望的交易進入級別。
- 3. 將桔色止損線條移至您希望的止損級別。
- 4. 決定您想對此交易冒險投入多少資金。將現金額或風險設為股權的%,或將風險 設為平衡值的%。
- 5. 點擊"計算"按鈕。

交易量為您需要在交易權證視窗設定的頭寸規模:

![](_page_17_Figure_8.jpeg)

![](_page_18_Picture_0.jpeg)

#### **將 Autochartist 的預期交易範圍用作波動指南**

風險分析器也會與 Autochartist 的波動分析資料整合。這就是說,如果您勾選"**顯示 預期交易範圍**"核取方塊,您就會獲取預期交易範圍以及不同級別的頭寸規模。

![](_page_18_Figure_3.jpeg)

這可使您不僅能夠考慮止損級別的交易策略,還能考慮到預期價格波動。您將會注意到對各個級別如何確 定頭寸規模。在此例中,若要將我的資金冒險投入1%,以當前市場價進入,以 1.17598 止損,我們則需 要設定 0.11 的頭寸規模。

<sup>----------------------------------------------------------------------------------------------------</sup>  NAG is the trading name of NAG Markets Limited, regulated by Vanuatu Financial Services Commission (VFSC:41699) Address: Suite 1501A, Level 15, 275 Alfred Street, North Sydney, NSW 2060, Australia. www.nagmarkets.asia

![](_page_19_Picture_0.jpeg)

# <span id="page-19-0"></span>**5. 疑難排解**

### **風險計算器**

![](_page_19_Picture_42.jpeg)

![](_page_19_Picture_43.jpeg)

### 當您的風險分析器無法顯示預期交易區間時,請郵件聯繫:

support@autochartist.com